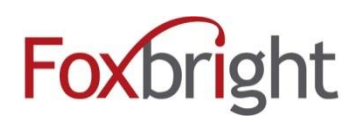

# Foxbright CMS3 **Embedding Google/3rd Party Calendars**

## **Table of Contents**

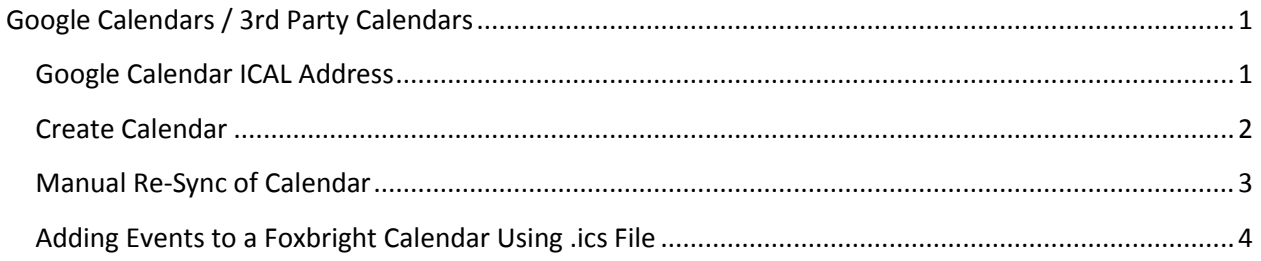

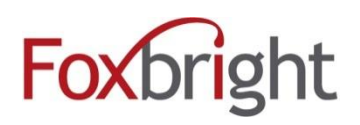

### <span id="page-1-0"></span>**Google Calendars / 3rd Party Calendars**

Incorporating a Google Calendar to a site is now similar to adding a Foxbright calendar. Once a Google Calendars is added, it can display on any page of the website.

Foxbright utilizes the iCal Feed from Google Calendars and most  $3<sup>rd</sup>$  party calendaring systems. After adding a calendar, Foxbright reads the events and add them to the Foxbright system. Foxbright will automatically re-sync your calendar periodically so that new events and changes to events are updated.

Once the 3<sup>rd</sup> party calendar is added to the website, the steps for adding it to a page are the same as adding a Foxbright calendar. See the Foxbright Calendars module for instructions on adding a calendar to your page.

### <span id="page-1-1"></span>**Google Calendar ICAL Address**

*Note: If using another type of 3rd party calendar, locate the ICAL Address before proceeding.*

- 1. Login to Google Calendars.
- 2. Click the arrow to the right of the calendar that will be shared to the website.
- 3. Choose **Share this Calendar**.
- 4. The Google Calendar Settings Page will be displayed.
- 5. Select **Calendar Details**.
- 6. Scroll down to the Calendar Address area and click on the **ICAL button**.
	- If the calendar is a public calendar use the Calendar ICAL Address.
	- If the calendar is a private calendar use the Private ICAL Address.
- 7. Copy the ICAL URL by right clicking on the blue address URL and selecting Copy Link Address.

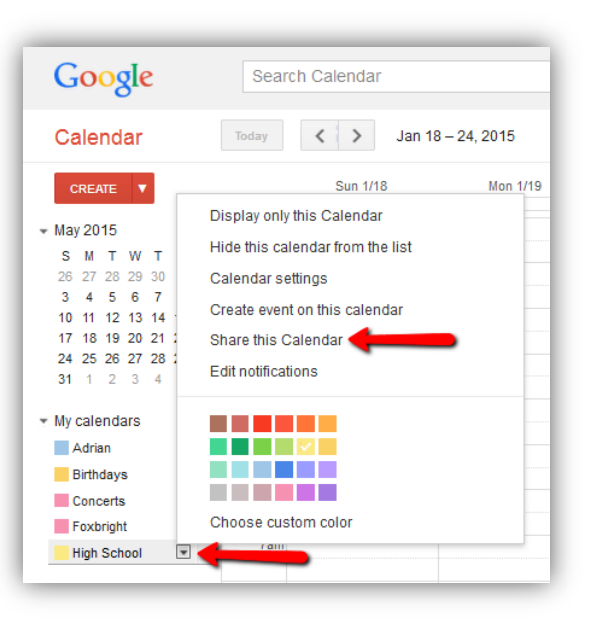

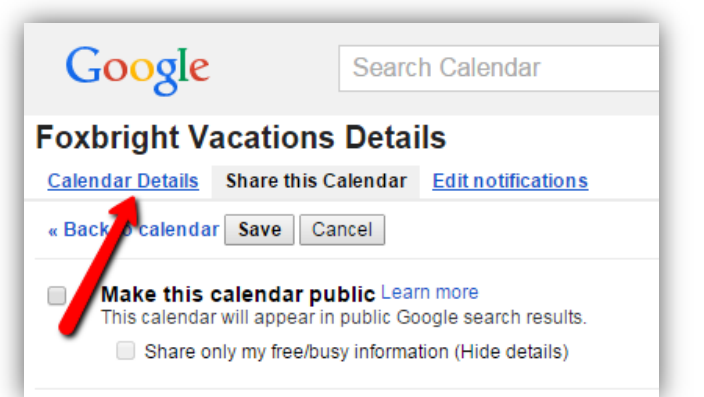

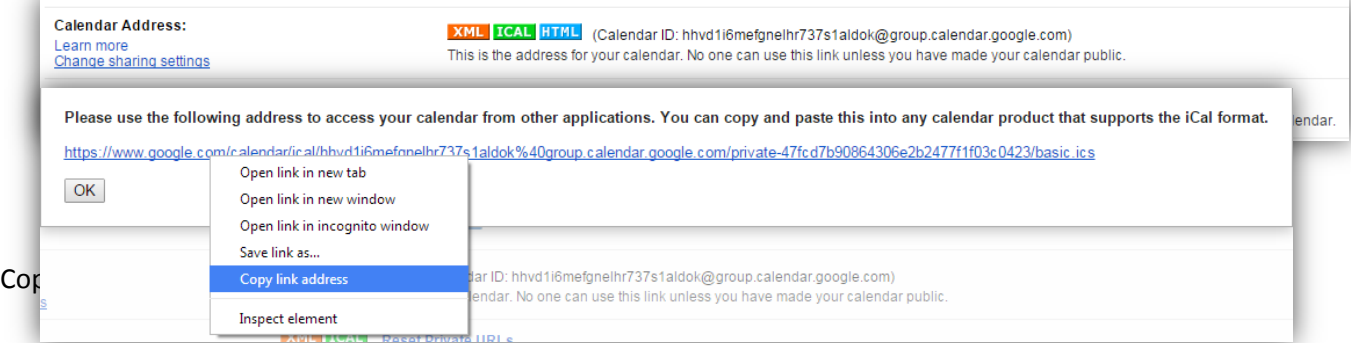

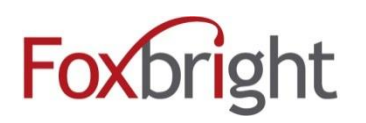

## Foxbright CMS3 **Embedding Google/3rd Party Calendars**

8. Additionally, a .ics file can be downloaded by clicing the link instead of copying it, allowing events in the calendar to be uploaded to a Foxbright calendar.

Note: This will add the events in your 3<sup>rd</sup> party calendar to your Foxbright calendar, but does not allow future syncing of calendar events. This can be a good method to switch from using a  $3^{rd}$  party calendar to Foxbright's calendars. To continue updating calendar events using the 3<sup>rd</sup> party calendar system, copy the link and add a new calendar following the steps below.

#### <span id="page-2-0"></span>**Create Calendar**

To add the ICAL URL address to the website calendars:

- 1. Login to Foxbright Admin panel. Only editors with permissions to calendars can add a new calendar. See the website administrator about accessing calendar permissions.
- 2. Under the calendar tab Click Edit Calendars.
- 3. Click Add Calendar (or you can edit an existing calendar and change the calendar type)

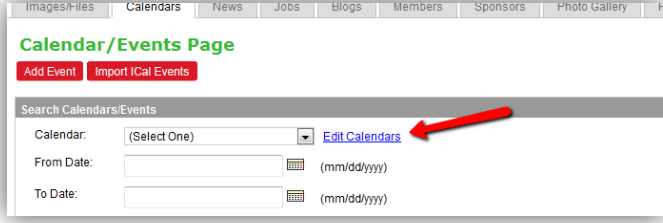

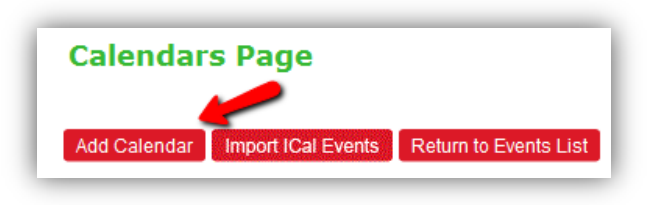

- **Name**: Enter the name of your Calendar.
- **Calendar Type**: Choose **External ICal Feed** from the drop down list.
- **ICAL URL:** Paste the **ICAL Address URL**.
- **ICAL Sync Frequency**: Determines the frequency of connection to the external Calendar to retrieve new and updated Events.
	- **Monthly**: use this option if current events don't change and events added are several months in the future.
	- **Weekly**: use this option if events change infrequently.
	- **Daily**: use this option if events change weekly.
	- **Hourly**: use this option if events change every day. *Please note that upon saving the calendar, it will be sync'd at that time.*
- 4. Save the Calendar. A progress bar will display while the Foxbright system connects to the calendar and copies the events to Foxbright.

**Note**: If the ICAL Address is incorrect, the box will be highlighted in red and the calendar will not save.

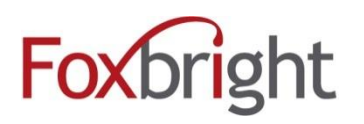

#### <span id="page-3-0"></span>**Manual Re-Sync of Calendar**

Manually re-sync your events to update immediately.

- 1. Select Edit Calendars from the Calendars Tab.
- 2. From the list of calendars, check the link next to the calendar called SYNC. The calendar will now be sync'd with updated events from the 3<sup>rd</sup> party calendar.

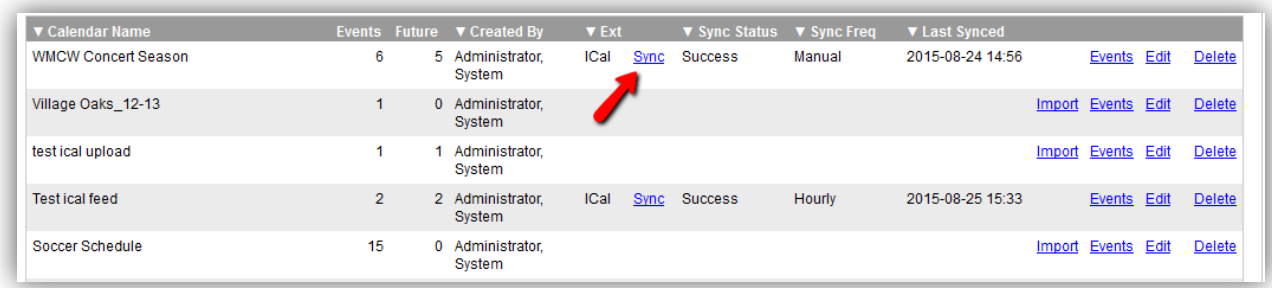

3. Scroll to the bottom of the page and select the **Sync iCal Events** and then the "**Go**" button.

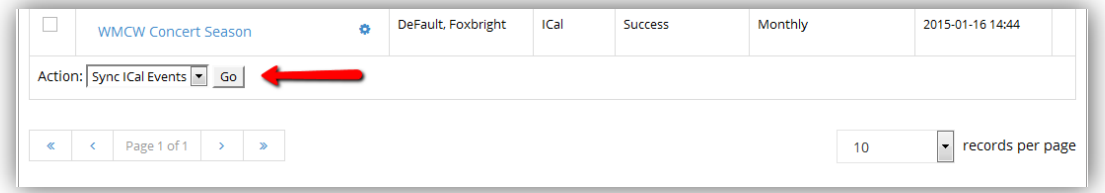

4. The Selected Calendars will be sync'd.

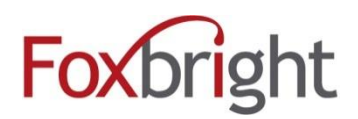

### <span id="page-4-0"></span>**Adding Events to a Foxbright Calendar Using .ics File**

1. From the calendar tab, click Import ICal Events

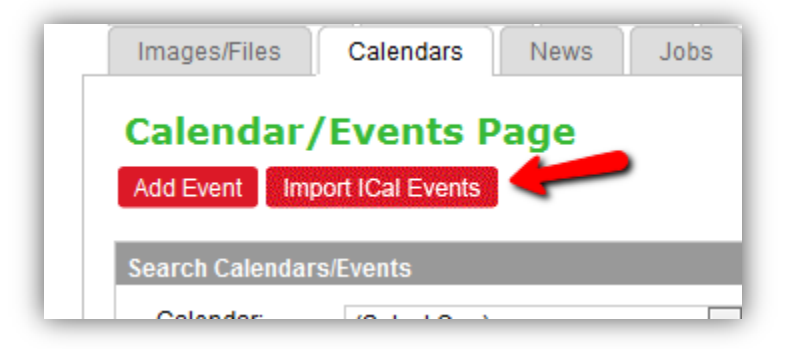

- 2. Select which calendar events are to be added to. A new calendar may need to be created if events aren't being added to an existing calendar.
- 3. Select the .ics file that had been downloaded.
- 4. Select **Purge** to remove events in the calendar prior to the upload. **Keep Events** should be selected if the new .ics events are being added to the already existing events.

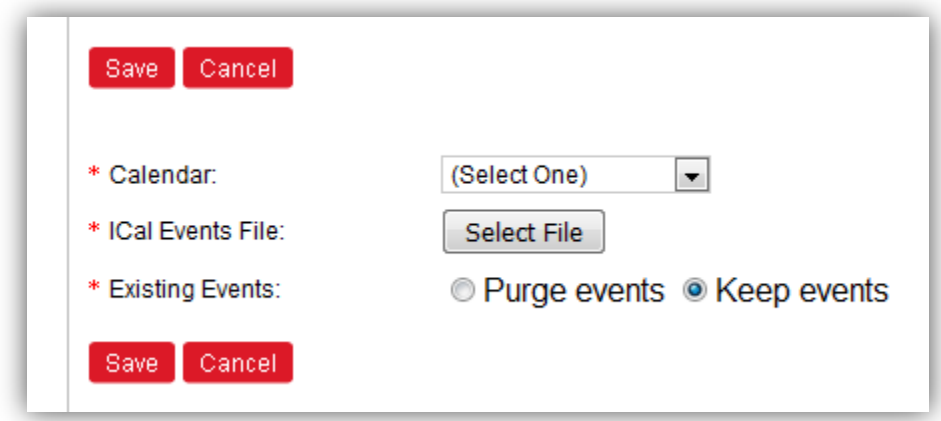

5. Click save. The .ics events will have been added to the selected calendar.